# **MANUAL DO** USUÁRIO

 $\mathbf R$ 

## **4007 1806 AQUECEDORES DE ÁGUA SOLAR SOLAR IOT**

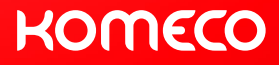

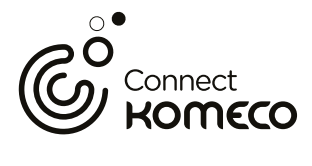

### **ESCANEIE O CÓDIGO QR ABAIXO**

com o seu smartphone e faça o download do aplicativo **Connect Komeco**.

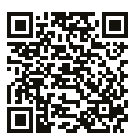

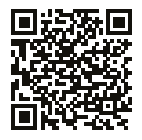

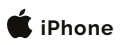

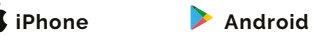

## **SUMÁRIO**

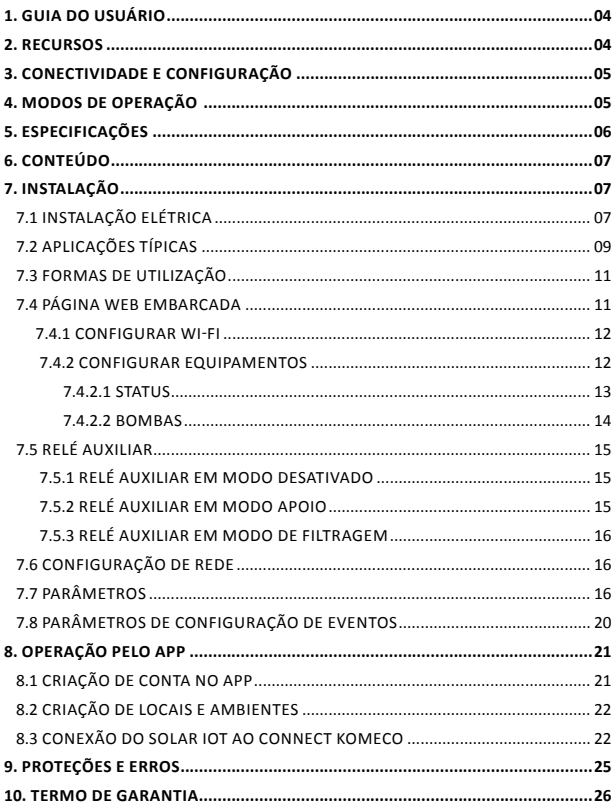

### **1. GUIA DO USUÁRIO – SOLAR IOT**

O Solar IoT é um equipamento de controle e monitoramento de sistemas de aquecimento solar, que traz mais praticidade e facilidade na configuração e utilização pelo usuário. O Solar IoT é um controlador de temperatura diferencial para sistemas de aquecimento solar de água, conectado à internet. Ele possui 3 sensores de temperatura e duas saídas a relé. Os sensores são utilizados para medição em tempo real da temperatura dos coletores, do reservatório e do apoio elétrico.

A saída a relé principal é utilizada para acionar uma bomba de recirculação de água entre os coletores e o reservatório. A saída auxiliar pode ser usada para acionar um sistema de apoio de aquecimento, ativado em dias de menor incidência solar para aquecer a água, ou para controlar um dispositivo de um sistema a parte, como por exemplo a bomba de um sistema de filtragem de piscina. A saída a relé auxiliar também pode ser programada para ser ativada semanalmente em determinados horários, através de um sistema de agendamento de eventos.

### **2. RECURSOS**

- Módulo Wi-Fi ESP32-WROOM-32E;
	- Antena WiFi integrada do módulo;
- Botão para reiniciar/reset de fábrica;
	- Pressionado uma vez reinicia o equipamento;
	- Pressionado por 5 segundos reseta para o padrão de fábrica em modo AP;
- 02 saídas a relé para acionamento de bomba e apoio;
	- Corrente máxima de 15 A (carga resistiva);
	- Potência máxima de 2 CV em 220 V (carga indutiva);
	- Potência máxima de 1 CV em 120 V (carga indutiva);
- 03 entradas analógicas para sensores de temperatura;
	- Temperatura do sensor do coletor (T1);
	- Temperatura do sensor do reservatório (T2);
	- Temperatura do sensor do apoio (T3);
	- Medição entre -20 ̊C a 100 ̊C;
	- Resolução de medição de 0,1 ̊C;
	- Sensores do tipo NTC 10K B = 3380;
- Entrada de alimentação AC de 100 Vac a 240 Vac;
- Consumo máximo de até 7 W.

### **3. CONECTIVIDADE E CONFIGURAÇÃO**

O Solar IoT não conta com display, sendo necessária a conexão via Wi-Fi para a sua configuração e utilização. O equipamento sai de fábrica configurado no modo Wi-Fi AP (Access point), que permite que o usuário se conecte ao dispositivo e configure os parâmetros ou conecte o dispositivo à rede Wi-Fi.

### **4. MODOS DE OPERAÇÃO**

O Solar IoT pode assumir três estados para cada saída: modo manual desligado (OFF), modo manual ligado (ON) e modo automático. A tabela abaixo mostra os modos de operação e os detalhes do funcionamento em cada um deles.

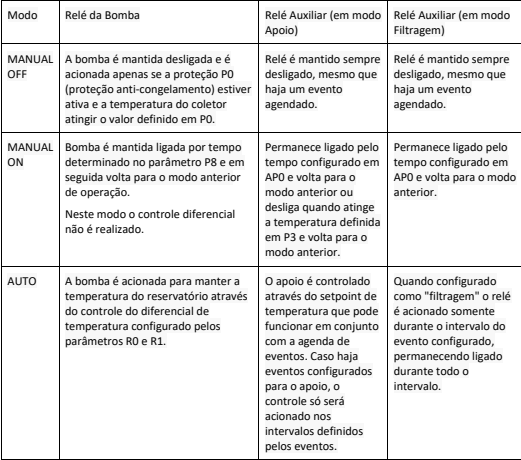

## **5. ESPECIFICAÇÕES**

- Fonte de alimentação: 110-240V±10% 50/60 Hz AC;
- Carga máxima: Resistiva: 15 A em 250 V;
- Indutiva: 2 CV em 250 V e 1CV em 120V;
- Sensores: 3x NTC10K;
- Atuadores: 2x Relés 15 A ~ 250 V;
- Potência do sinal de rádio: 1 mW;
- Protocolo de rádio: WiFi 802.11 b/g/n;
- Frequência: 2400 2500 MHz;
- Dimensões (CxLxA): 98 x 86.5 x 44.5 mm;
- Consumo elétrico do rádio: < 1 W.

## **ATENÇÃO**

**Este produto não é apropriado para uso em ambientes domésticos, pois poderá causar interferências eletromagnéticas que obrigam o usuário a tomar medidas necessárias para minimizar estas interferências.**

**Este equipamento não tem direito à proteção contra interferência prejudicial e não pode causar interferência em sistemas devidamente autorizados.**

**Este equipamento foi projetado para operar na faixa de temperatura entre 0 a 40 oC e de umidade de 10 a 90% (sem condensação). Sua operação fora da faixa recomendada pode acarretar dano irreversível ao produto.**

**A Komlog não se responsabiliza por danos causados em decorrência de instalação efetuada em desacordo com as instruções deste manual.**

**A instalação deste produto deve ser feita por pessoa com conhecimento técnico e de acordo com todas as normas de segurança.**

### **6. CONTEÚDO**

- 1 Controlador Solar IoT
- 2 Sensor de temperatura (3 unidades);
- 3 Manual de usuário.

### **7. INSTALAÇÃO**

Nas instruções abaixo, você verá o passo a passo de como realizar a instalação completa do seu produto na rede elétrica, como colocar os sensores e como configurar os parâmetros de controle e de rede Wi-Fi.

### **7.1 INSTALAÇÃO ELÉTRICA**

A instalação elétrica deve ser executada por profissional qualificado credenciado pela Komeco, a instalação por técnicos não credenciados pela Komeco não será coberta pela garantia. A incorreta instalação pode ocasionar mau funcionamento, como queima do Solar IoT oudos produtos a ele conectados. Para realizar a instalação tenha em mãos esse manual e as ferramentas e partes necessárias.

Ferramentas e itens necessários: chave de fenda simples 3.0; fio elétrico isolado 1x2.5 mm<sup>2</sup>; alicate para desencapar fios; par de luvas antiestáticas; A instalação elétrica deve ser executada por Antes de realizar a instalação elétrica, certifiquese que o circuito elétrico esteja desenergizado e todos os disjuntores da rede elétrica estejam desligados. Utilize

luvas de proteção antiestática.

Para fazer a instalação do produto, você deve seguir o esquema de ligação elétrica apresentado na Figura 1. Os sensores de temperatura são iguais, do tipo resistivo e com dois fios. Um dos fios do resistor deve ser conectado à entrada comum e o outro em sua entrada respectiva. Caso o fio dos sensores não possua comprimento suficiente, utilize um fio do tipo #24 AWG para extensão. Utilize fios elétricos de seção 2,5 mm² para as conexões elétricas de entrada AC e acionamento de relé auxiliar e da bomba de recirculação.

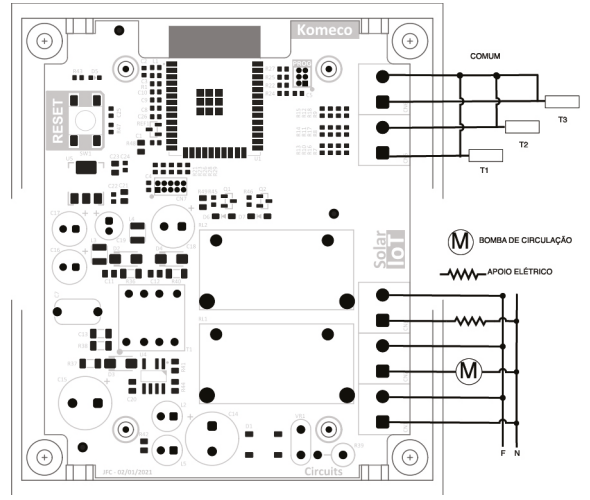

Figura 1

Uma vez conectados à placa eletrônica do equipamento, os sensores devem ser posicionados nos poços termométricos correspondentes presentes no reservatório e no coletor para a medição da temperatura. Essa etapa é fundamental para o funcionamento correto do sistema, pois é baseado nas medições dos sensores que o equipamento efetua a atuação dos relés de forma adequada e garante a segurança do sistema de aquecimento e do usuário.

### **7.2 APLICAÇÕES TÍPICAS**

Instalação termossifão c/ apoio elétrico.

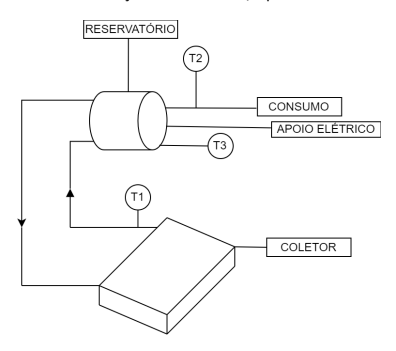

Instalação circulação forçada s/ apoio elétrico.

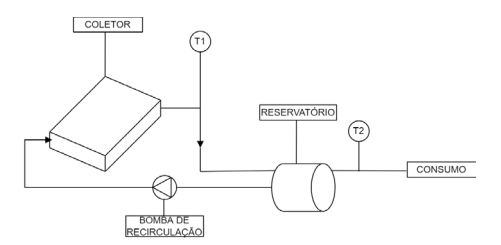

### Circulação forçada com apoio à gás na recirculação.

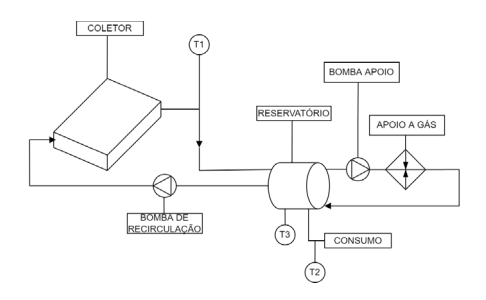

Circulação forçada com apoio elétrico.

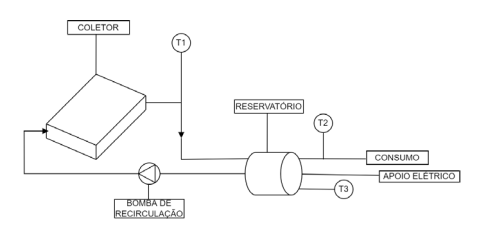

Instalação circulação forçada c/ apoio à gás na saída.

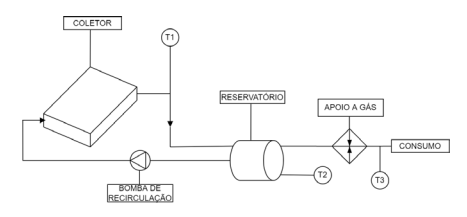

### **7.3 FORMAS DE UTILIZAÇÃO**

O usuário dispõe de três formas diferentes para utilizar o Solar IoT, são elas:

- Modo AP;
- Modo STA pela rede local;
- Pelo APP Connect Komeco;

Pelo modo AP, você usa o equipamento pela página web embarcada nele, sem necessidade de conexão com a internet, entretanto é necessário estar próximo do equipamento para poder efetuar as configurações iniciais e eventuais modificações.

Pelo modo STA, você usará o equipamento apenas pela rede local, ou seja, enquanto você estiver ao alcance da rede Wi-Fi à qual o dispositivo está conectado você poderá utilizar o Solar IoT. Vale notar que é necessário acessar o seu roteador de internet e verificar qual foi o IP atribuído ao equipamento quando ele foi adicionado à rede Wi-Fi.

Finalmente, pelo APP Connect Komeco você tem a maior flexibilidade de uso possível, uma vez adicionado ao APP o equipamento pode ser monitorado e controlado de qualquer lugar do mundo, desde que tenha acesso à internet.

NOTA: Se você optar por utilizar o equipamento pelo modo AP ou pelo modo STA na rede local não será possível utilizar o equipamento pelo APP simultaneamente, sendo necessário o reset do equipamento caso deseje trocar de um modo para o outro.

### **7.4 PÁGINA WEB EMBARCADA**

Para utilizar a página web embarcada, primeiro finalize a instalação elétrica do Solar IoT conforme instrução 7.1. Em seguida, ligue os disjuntores e energize o dispositivo. Certifique-se que você está perto do dispositivo e conecte-se através de seu smartphone ou computador à rede gerada pelo dispositivo de nome "KomecoSolar\_ XXXX" utilizando a senha padrão **komecosolar**. Os "X" são 4 caracteres aleatórios que correspondem ao final do endereço MAC do dispositivo. Então, abra o navegador de sua preferência em seu dispositivo e digite "10.0.0.1" na barra de endereços. A página web "home" (Figura 2) será aberta, com os botões "Configurar Wi-Fi" e "Configurar Equipamento". O botão "Configurar Wi-Fi" permite que você configure as credenciais de rede para se conectar a uma rede Wi-Fi e o botão "Configurar Equipamento" permite que você acesse os indicadores, comandos e parâmetros de funcionamento do Solar IoT.

\*Nota: A instalação dos sensores de temperatura não é necessária para o uso da página web embarcada, mas sem os sensores o acionamento dos relés é bloqueado por segurança.

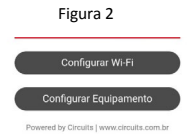

#### **7.4.1 CONFIGURAR WI-FI**

A partir da página "home" (Figura 2), clique no botão "Configurar WiFi". Você será redirecionado para uma página listando todas as redes Wi-Fi (Figura 3) ao alcance do produto. Selecione a rede na qual deseja conectar o produto ou insira o nome (SSID) na caixa de texto correspondente. Em seguida, insira a senha da rede e então clique em conectar. O dispositivo será reiniciado e em segundos já estará conectado à internet. Você pode verificar se houve alguma falha nesse processo observando no menu de conexões Wi-Fi de seu dispositivo se a rede "KomecoSolar\_XXXX" permanece disponível para se conectar. Neste caso, repita as instruções 7.4 e 7.4.1 para tentar novamente configurar o Wi-Fi. ATENÇÃO: Quando você conectar o dispositivo à rede Wi-Fi, a rede "KomecoSolar\_XXXX" gerada pelo dispositivo será desativada e a página web embarcada não será mais acessível. A página web embarcada somente será acessível pela rede local, e para isso é necessário descobrir o endereço IP local do Solar IoT através do seu roteador. Para acessar a interface Web embarcada através de uma conexão local, digite o IP de rede local do Solar IoT na barra de endereços do navegador de um dispositivo conectado à mesma rede Wi-Fi que o dispositivo. Para descobrir o endereço IP do Solar IoT, verifique o manual de seu roteador Wi-Fi ou contate seu administrador de rede. na página web embarcada ou no APP. A rede "KomecoSolar\_XXXX" será disponibilizada novamente e você poderá repetir os procedimentos descritos nessa seção.

Caso você perca o acesso ao Solar IoT pela rede local e deseje recuperálo, ou então caso queira conectar o Solar IoT a outra rede, pressione e mantenha o botão "reset" no Solar IoT pressionado por 5 segundos ou utilize a função de "Reset Remoto" disponível na página web embarcada ou no APP. A rede "KomecoSolar\_XXXX" será disponibilizada novamente e você poderá repetir os procedimentos descritos nessa seção.

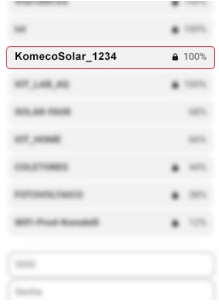

Figura 3

#### **7.4.2 CONFIGURAR EQUIPAMENTOS**

A partir da página "home" (Figura 2), clique no botão "Configurar Equipamento". Você será redirecionado para uma página (Figura 4) listando todos os parâmetros e configurações de operação disponíveis para operar o Solar IoT e as medições de temperatura obtidas pelos sensores. Nas seções abaixo, os quadros da página "Configurar Equipamento" serão descritos em detalhe.

#### **7.4.2.1 STATUS**

No quadro "Status", você pode observar vários indicadores acerca do estado do equipamento:

Data: A data atual do Solar IoT, que será sincronizada automaticamente caso o equipamento esteja conectado à uma rede com acesso à internet. Caso o sistema não esteja conectado na internet, você pode configurar a data manualmente clicando no ícone ao lado da data. Esta data será usada como referência para os eventos.

Hora: A hora atual do Solar IoT, que será sincronizada automaticamente caso o equipamento esteja conectado à uma rede com acesso à internet. Caso o sistema não esteja conectado na internet, você pode configurar a hora manualmente clicando no ícone ao lado da data. Esta hora será usada como referência para os eventos. Figura 4

### **KOMECO**

#### Status

| Data:                           | 01/01/2021<br>92  |
|---------------------------------|-------------------|
| Hora:                           | 12:02             |
| Modelo:                         | Solar IoT         |
| Versão do Firmware:             | 1.1.04            |
| Registro na nuvem:              | Inativo           |
| Endereco IP:                    | 0.0.0.0           |
| Endereco MAC:                   | 40:F5:20:44:FA:08 |
| Temperatura do coletor:         | $24.6^{\circ}$ C  |
| Temperatura do<br>reservatório: | $24.6^{\circ}$ C  |
| Temperatura do apoio:           | 25.8°C            |

#### **7.4.2.2 BOMBAS**

A bomba pode ser acionada no modo manual ou automático pela página web embarcada. Para acionar a bomba<br>manualmente, pressione a chave manualmente, pressione a chave<br>"Acionamento manual". A bomba "Acionamento manual". A bomba de recirculação será ligada por um tempo predeterminado definido pelo parâmetro P8. Caso deseje desligar a bomba manualmente antes do tempo determinado por P8, pressione novamente o botão "Acionamento Manual".

Com o modo automático ligado, a bomba será acionada automaticamente de acordo com a diferença de temperatura entre o coletor (T1) e o reservatório (T2). O parâmetro R0 determina o limite da diferença acima do qual a bomba é acionada para recircular a água entre o coletor e o reservatório e o parâmetro R1 determina o limite da diferença abaixo do qual a bomba de recirculação é desligada. Desta maneira, em dias de sol, aos poucos a água do reservatório vai sendo aquecida. Os parâmetros R0 e R1 devem ser regulados de acordo com a instalação e necessidade local para operar com melhor eficiência e atender melhor a sua demanda.

O comportamento da bomba e a interação entre o modo automático e o acionamento manual são descritos na tabela abaixo.

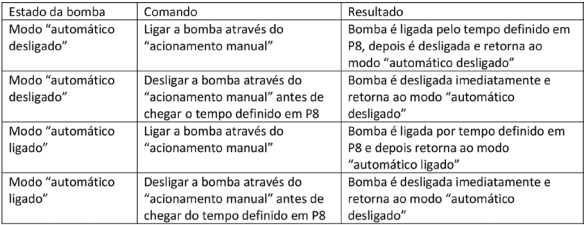

### **7.5 RELÉ AUXILIAR**

O relé auxiliar pode operar em três modos de funcionamento: "Desativado", "Apoio" ou "Filtragem"; que são definidos pelo parâmetro RC0.

#### **7.5.1 RELÉ AUXILIAR EM MODO DESATIVADO**

Este modo deve ser escolhido caso o relé auxiliar não esteja sendo utilizado. Durante este modo, a operação do relé auxiliar é desativada, junto com o sensor de temperatura de apoio.

#### **7.5.2 Relé auxiliar em modo apoio**

Com o modo automático ligado, o relé será acionado automaticamente para controlar a temperatura de acordo com o setpoint(SP) do apoio. Quando a temperatura do apoio estiver menor que o valor do setpoint(SP) subtraído por sua histerese definida pelo parâmetro AP1, ou seja, T3<(SP-AP1)), o relé é acionado para aquecer a água até que a temperatura do apoio supere a do setpoint, quando então o relé de apoio é desligado.

Desta maneira, a temperatura no reservatório é mantida próxima a do setpoint desejado, mesmo de noite ou em dias de menor incidência solar. Com o modo automático ligado, o relé será acionado automaticamente para controlar a temperatura de acordo com o setpoint do apoio. Quando a temperatura do apoio estiver menor que o valor do setpoint subtraído por sua histerese definida pelo parâmetro AP1, ou seja, T3<(SP-AP1), o relé é acionado para aquecer a água até que a temperatura do apoio supere a do setpoint, quando então o relé de apoio é desligado. Desta maneira, a temperatura no reservatório é mantida próxima a do setpoint desejado, mesmo de noite ou em dias de menor incidência solar.

O comportamento do relé auxiliar e a interação entre o modo automático e o acionamento manual são mais bem descritos na tabela abaixo.

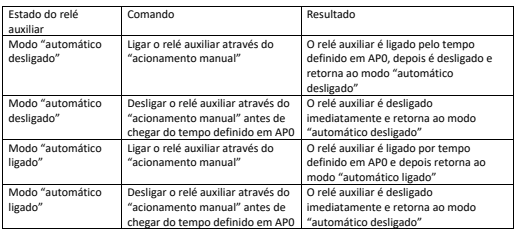

ATENÇÃO: Ao alterar qualquer parâmetro na página web, certifique-se de clicar no botão APLICAR na parte superior da página para que as alterações tenham efeito.

#### **7.5.3 RELÉ AUXILIAR EM MODO DE FILTRAGEM**

Este modo deve ser escolhido em sistemas que precisem de um acionamento a parte, que não participa do processo de controle de temperatura do Solar IoT, como um sistema de filtragem de piscina acionado por bomba. Durante este modo, o relé pode operar em modo manual ou automático pela página web embarcada. Para acionar o relé manualmente, pressione a chave "Acionamento manual". O relé será ligado por um tempo predeterminado definido pelo parâmetro AP0. Caso deseje desligar o relé manualmente antes do tempo determinado por AP0, você pode o fazer pressionando novamente o "Acionamento Manual".

Com o modo automático ligado, o relé será acionado automaticamente de acordo com os eventos configurados.

### **7.6 CONFIGURAÇÃO DE REDE**

Para acessar o equipamento pela rede local, basta conectar-se à mesma rede onde está o equipamento e digitar o endereço de IP do equipamento na barra de endereços do navegador, por exemplo 192.168.0.112.

Nesta seção você pode configurar a senha de acesso à rede "KomecoSolar\_XXX", mudar para o modo AP (Access Point), onde a rede "KomecoSolar\_XXXX" é disponibilizada, ou conectar-se a uma rede Wi-Fi.Para acessar o equipamento pela rede local, basta conectar-se à mesma rede onde está o equipamento e digitar o endereço de IP do equipamento na barra de endereços do navegador, por exemplo 192.168.0.112.

### **7.7 PARÂMETROS**

ATENÇÃO: Ao alterar qualquer parâmetro na página web, certifique-se de clicar no botão APLICAR na parte superior da página para que as alterações tenham efeito.

Na seção ao lado, é possível alterar os parâmetros da lógica de funcionamento do sistema de aquecimento solar:

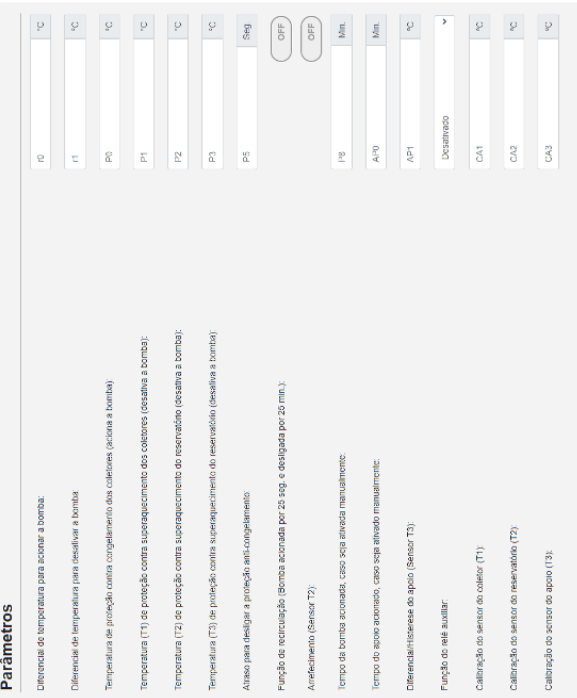

**r0 Diferencial para ligar a bomba**: Este parâmetro define a diferença entre T1 e T2 acima da qual o relé 1 será ligado. Ex: considere que r0 esteja ajustado em 10 ºC. Caso T1 esteja em 25 °C e T2 em 10 °C, o relé 1 é acionado para ligar a bomba e circular a água até a temperatura atingir o valor ajustado em R1, quando então o relé desliga e só volta a ligar quando a diferença de temperatura T1 - T2 atingir o valor ajustado em r0.

**R1 Diferencial para desligar a bomba**: Este parâmetro define a diferença de temperatura abaixo da qual o relé 1 será desligado. Ex: considere a bomba ligada e que R1 esteja ajustado em 5 °C. Quando a diferença entre T1 - T2 atingir este valor, o relé 1 é desligado parando a circulação da água até a temperatura atingir o valor ajustado em R0, quando então ele liga e só volta a desligar quando a diferença de temperatura T1 - T2 atingir novamente o valor ajustado em R1.

**P0 Temperatura (T1) de anticongelamento dos coletores para ligar a bomba**: Este parâmetro de proteção serve para evitar que a água dentro dos coletores congele. Ex: Considere que a temperatura externa esteja em -5 °C, nestas condições é provável que a água dos coletores congele. Para evitar que isto aconteça, a bomba é ligada fazendo circular a água, desligando apenas quando a temperatura do coletor for maior que o valor ajustado em P0.

**P1 Temperatura (T1) de superaquecimento dos coletores para desligar a bomba**: Este parâmetro de proteção serve para evitar que a água superaquecida circule dentro da tubulação. Ex: considere uma alta incidência do sol. Para evitar que isto aconteça, a bomba é desligada, parando assim a circulação da água, só voltando a ligar quando a temperatura do coletor for menor que o valor ajustado em P1.

**P2 Temperatura (T2) de**  superaquecimento do **para desligar a bomba e o apoio**: Este parâmetro de proteção serve para evitar que a água do reservatório superaqueça. Ex: Considere que a temperatura da água do reservatório esteja em 60 °C. Nestas condições a água já está quente a ponto de causar desconforto ao usuário. Se a temperatura da água dos coletores for maior que 60 °C, a circulação fará com que a temperatura da água no reservatório aumente. Para evitar que isto aconteça, a bomba é desligada parando assim a circulação, que só volta a ligar quando a temperatura do reservatório for menor que o valor ajustado em P2.

**P3 Temperatura (T3) de superaquecimento do reservatório para desligar o apoio elétrico**: Este parâmetro de proteção serve para evitar que o apoio superaqueça o reservatório. Ex: Considere que a temperatura do apoio elétrico esteja em 60°C. Nestas condições a água no interior do reservatório estará acima dessa temperatura, desligar o apoio elétrico evitará que a temperatura no reservatório aumente ainda mais. O apoio elétrico só volta a ligar quando a temperatura do apoio for inferior ao ajustado em P3.

**P5 Atraso para desligar a proteção anti-congelamento P0**: Este parâmetro determina o tempo mínimo que a bomba permanecerá acionada quando P0 for ativada, pois mesmo que a temperatura volte a subir, é necessário garantir que a água percorra toda a tubulação dos coletores.

**P6 Função Recirculação**: Este parâmetro é utilizado para recirculação da água. Caso seja ativado, a bomba fica 25 segundos ligada e em seguida 25 minutos desligada e o controle diferencial é desabilitado. Obs.: A função de recirculação só é ativada quando T1 for maior que 20°C e a diferença de T1- T2 for positiva. Caso as proteções P1, P2 e P3 estejam atuando a recirculação fica desabilitada.

**P7 Arrefecimento**: Este parâmetro serve para resfriar a temperatura do reservatório, caso a temperatura ultrapasse o valor do P2 e T1-T2 for menor que - 3°C (água nos coletores está mais fria que no reservatório), a bomba é então ligada para resfriar a água dentro do reservatório, a bomba só desliga quando T2 for menor que P<sub>2</sub> ou T<sub>1</sub>-T<sub>2</sub> chegar em - 1°C. NOTA: Essa funcionalidade normalmente só é utilizada no aquecimento de piscinas.

**P8 Tempo da bomba acionada**: Define o tempo máximo que a bomba fica ligada caso seja acionada manualmente, a escala deste parâmetro vai de 1 a 999 minutos. Quando essa função for utilizada, assim que acabar o tempo, o controlador da bomba retorna ao modo anterior, ou seja, se estava no modo automático, retornará para ele, se estava no modo manual desligado, voltará a desligar quando terminar o tempo.

**AP0 Tempo do relé auxiliar acionado**: Define o tempo máximo que o relé auxiliar fica acionado, a escala deste parâmetro vai de 1 a 600 minutos. De forma análoga ao parâmetro P8, quando acabar esse tempo o relé retornará ao modo de operação anterior ao acionamento manual.

**AP1 Diferencial (Histerese do sensor 3)**: Este parâmetro define a diferença entre a temperatura de acionamento e a temperatura de desligamento do relé do apoio. Ex: Caso o apoio seja configurado com setpoint = 45.0 °C e AP1 = 2.0 °C, o relé é acionado até a temperatura atingir 45.0 °C, quando então desliga e só volta a ligar quando a temperatura do apoio atingir 43 °C.

**Rc0 Função do relé auxiliar**: Define o modo de funcionamento do relé auxiliar, que pode ser configurado como:

• **OFF** = Desativado.

• **1** = Modo apoio, com acionamento em modo manual, modo de controle de temperatura (automático) e agenda de eventos.

• **2** = Modo Filtragem, com acionamento através da agenda de eventos ou em modo manual. NOTA: Sempre que o relé auxiliar for configurado em modo filtragem ele funcionará independentemente da leitura dos sensores, nunca utilize esta configuração para acionar um sistema de apoio elétrico ou a gás.

**FE1/ FE2/ FE3/ FE4 Frequência do evento**: Permite ajustar em quais dias da semana os eventos acionam.

- **oFF** = Desativado;
- **1** = Segunda à Sexta;
- **2** = Segunda à Sábado;
- **3** = Sábado e Domingo;
- **4** = Todos os dias.

**FC1/FC2/FC3/FC4 Função do evento**: Permite ajustar a função do evento, conforme necessidade:

• **0** = Evento desativar sistema.

• **1** = Evento em modo apoio, com controle automático de temperatura.

• **2** = Evento em modo de filtragem. Neste modo as proteções não interferem no acionamento do relé auxiliar.

**HI1/HI2/HI3/HI4 Início dos eventos**: Permite ajustar o início do horário de funcionamento do evento, disponível entre 12:00 AM a 11:59 PM.

**HF1/HF2/HF3/HF4 Fim dos eventos**: Permite ajustar o fim do horário de funcionamento do evento, disponível entre 12:00 AM a 11:59 PM.

**CA1 a CA3 Calibração do sensor coletor**: o valor configurado nestes parâmetros é somado à temperatura medida pelo sensor correspondente. Com este parâmetro pode-se corrigir eventuais desvios de temperatura, como no caso

### **7.8 PARÂMETROS DE CONFIGURAÇÃO DE EVENTOS**

No final da página web embarcada, você poderá configurar a frequência, função, início e fim de cada um dos 4 eventos do sistema.

No campo "Frequência do evento" é possível selecionar uma dentre as quatro opções abaixo:

- Segunda à Sexta-feira;
- Segunda à Sábado;
- Sábado e Domingo;
- Todos os dias.

Cada evento pode ser configurado em 3 funções diferentes no campo "Função do evento":

- Apoio;
- Filtragem;
- Desativar sistema.

Configurar o evento na função apoio significa que o apoio elétrico será ligado no modo "automático ligado" somente no intervalo programado, realizando o controle de temperatura de acordo com a medição do sensor de temperatura do apoio elétrico (T3).

Ao configurar o evento na função filtragem, a bomba de recirculação será ligada no intervalo programado independentemente da leitura dos sensores.

Nos campos 'Início do evento' e 'Fim do evento' deverão ser informados os horários início e de fim do evento dentro da "Frequência do Evento" escolhida (Ex: das 14h às 16h).

da troca do sensor.

Um exemplo de configuração de evento para acionar a bomba de filtragem de uma piscina todos os dias das 18h às 19h seria:

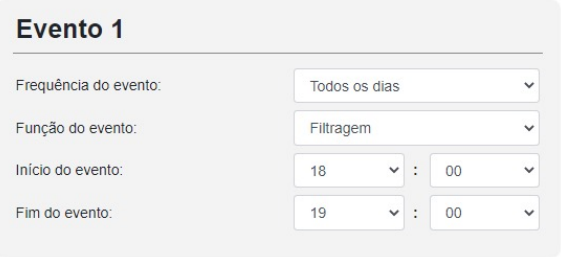

### **8. OPERAÇÃO PELO APP**

O Solar IoT também pode ser operado através do aplicativo Connect Komeco, disponível da Google Play e na Apple Store. Pelo aplicativo é possível realizar a operação completa do equipamento de qualquer lugar do mundo, possibilitando que o usuário possa monitorar continuamente todas as informações de seu sistema de aquecimento de água.

**Link para download disponível na primeira página do manual.**

#### **8.1 CRIAÇÃO DE CONTA NO APP**

Para criar sua conta no APP, localize na parte inferior da tela "Ainda não sou cadastrado", clique e inicie o processo.

Leia atentamente os Termos e Condições de uso, para continuar a utilização do APP você deve aceitar as condições. São apenas 4 etapas:

### **8. OPERAÇÃO PELO APP**

8.1.1 Cadastre seu nome completo ou como deseja ser chamado;

8.1.2 Digite seu e-mail, esse e-mail será usado para conceder seu acesso ao APP;

8.1.3 Crie sua senha segundo os critérios de segurança estabelecidos pelo APP;

8.1.4 Selecione uma das opções de como deseja receber mais informações;

**Atenção! Você receberá um e-mail com o código de validação. Esse e-mail pode ser direcionado para a caixa de spam.**

8.1.5 Digite o código recebido por e-mail e pronto! É só acessar o APP.

### **8.2 CRIAÇÃO DE LOCAIS E AMBIENTES**

É necessário criar um local (do tipo residência ou comércio) e ambiente (cômodo do local) para instalar o Solar IoT, veja como é fácil:

8.2.1 Abra seu APP, localize e clique na página principal "CRIE SEU PRIMEIRO LOCAL";

8.2.2 Digite o nome do LOCAL, exemplo "Casa da cidade";

8.2.3 Selecione qual o tipo de LOCAL, Residencial ou Comercial;

8.2.4 Selecione o ícone que melhor represente o seu LOCAL;

8.2.5 Digite o nome para seu ambiente;

8.2.6 Escolha uma foto da sua galeria ou tire uma de seu ambiente;

O uso de uma foto para representar o ambiente é opcional.

### **8.3 CONEXÃO DO SOLAR IOT AO CONNECT KOMECO**

Certifique-se de ter criado um Local e Ambiente, caso contrário não conseguirá seguir as etapas abaixo:

8.3.1 Clique em "ADICIONE SEU PRIMEIRO DISPOSITIVO";

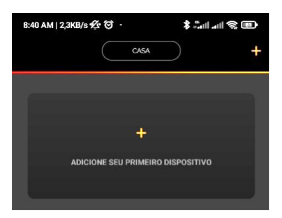

8.3.2 Verifique a instalação do equipamento na rede elétrica e se surgiu uma rede Wi-Fi com o nome "KomecoSolar\_XXXX" depois clique em "Sim";

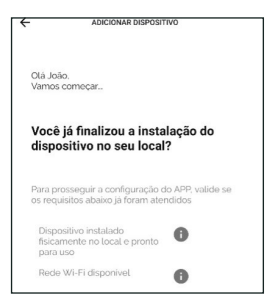

### **8. OPERAÇÃO PELO APP**

8.3.3 Você será lembrado pelo APP que deve estar conectado na mesma rede Wi-Fi que o Solar IoT será conectado;

8.3.4 Quando o APP perguntar sobre o tipo de dispositivo, selecione "Aquecedores Solares";

8.3.5 Preencha o número de série do seu equipamento fazendo a leitura do QR Code, ou preenchendo manualmente com a informação localizada no case, na embalagem e na parte inferior da placa eletrônica;

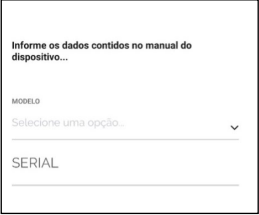

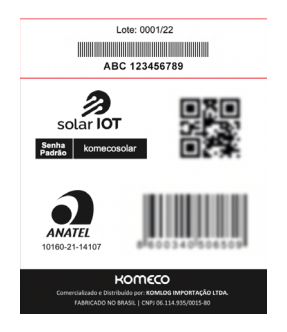

8.3.6 Preencha as informações de data de instalação (opcional), nome, local e ambiente do dispositivo e clique em "Próximo Passo";

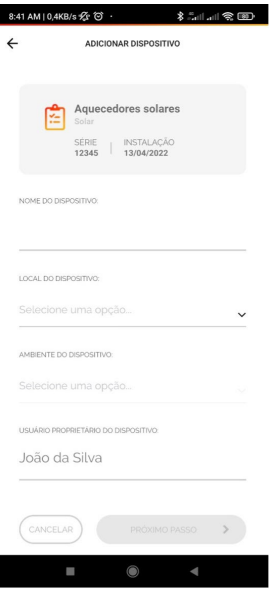

8.3.7 Nesta tela, você deverá preencher o nome da rede Wi-Fi em que pretende conectar o dispositivo (SSID) e a senha da rede, em sequência clicar em "Próximo Passo". O nome da rede Wi-Fi que seu celular está conectado aparecerá automaticamente no campo "SSID" e você deverá preenchê-lo se isso não ocorrer automaticamente

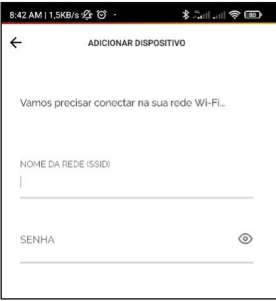

#### **Atenção! Caso você não permita acesso à localização, o aplicativo não será capaz de preencher o nome da rede de forma automática.**

8.3.8 Nesse momento o APP fará uma busca pela rede Wi-Fi gerada pelo Solar IoT, quando essa rede for localizada, aparecerá na tela o nome "KomecoSolar\_XXXX", caso apareça o botão "Conecte" pressione-o. Após essa etapa, a conexão entre o APP e o Solar IoT deve ser iniciada;

8.3.9 A configuração pode demorar entre 10 e 60 segundos de acordo com a qualidade da rede Wi-Fi no local;

**Ao finalizar você será informado que está tudo pronto.**

## **9. PROTEÇÕES E ERROS**

O Solar IoT conta com diversas funções de segurança que, quando bem configuradas, proporcionam um menor risco para o equipamento e para os usuários. A Tabela abaixo descreve o bloqueio e acionamento de funcionalidades efetuados pelas proteções e pelos erros.

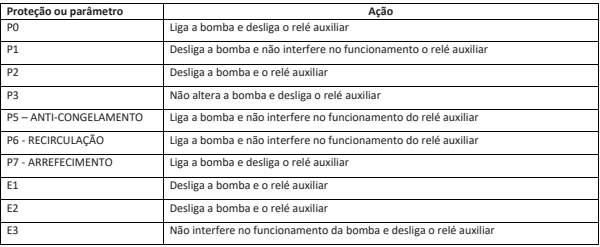

ATENÇÃO: Os erros E1, E2 e E3 indicam que o sensor está desconectado ou com leitura de temperatura fora da faixa de -20 ̊C a 100 ̊C.

### **10. TERMO DE GARANTIA**

A Garantia inicia-se a partir da data de emissão da Nota Fiscal de Venda do produto e tem prazo legal de 90 (noventa) dias, conforme dispõe o artigo 26, inciso II da Lei n° 8.078, de 11.09.1990, Código de Defesa do Consumidor.

Quando for solicitar serviço em garantia, tenha em mãos: Manual do Usuário e Instalação; Nota Fiscal de Venda do Produto; Nota Fiscal de Prestação de Serviço de Instalação do Produto; esta é a única maneira de comprovação, para obter a garantia do produto, descrita neste termo de garantia.

Caso o proprietário não possua os documentos acima citados ou estas estiverem rasuradas, alteradas ou preenchidas incorretamente, a garanta não será concedida.

Para a instalação dos produtos KOMECO, com REDE CREDENCIADA KOMECO, acessar o site: www.komeco.com.br. Quando o Cliente optar por instalar o aparelho através de assistência técnica não credenciada, a KOMECO não se responsabiliza por mau funcionamento, inoperância, ou qualquer dano provocado durante a instalação. Nesta situação o produto terá somente a garanta de 90 (noventa) dias, conforme dispõe o artigo 26, inciso II da Lei n° 8.078, de 11.09.1990, Código de Defesa do Consumidor desde que apresente defeito de fabricação.

A Garantia KOMECO é exclusiva para defeitos ou vícios de fabricação. Caso o equipamento apresente defeito durante o período de garantia o consumidor deverá entrar em contato com a REDE CREDENCIADA KOMECO para direcionamento da ASSITÊNCIA TÉCNICA mais próxima visando a verificação do problema e reparo do produto se necessário.

Os serviços prestados (instalação ou garantia) pela REDE CREDENCIADA KOMECO, podem ter cobrança adicional (deslocamento) em função da distância entre sua residência, ou destino do aparelho e a REDE CREDENCIADA KOMECO.

A KOMECO pode, a seu exclusivo critério, fornecer qualquer uma das seguintes soluções para troca de equipamento em garantia:

• Troca do item defeituoso por outro idêntico ou por semelhante desempenho ou função; • Reparação do item defeituoso;

• Entrega de um item adicional;

• Reembolso do valor de substituição do equipamento/peça do Kit que apresentou o defeito, conforme a tabela de preço vigente, reduzido pela depreciação.

Esta garantia não oferece base legal para quaisquer reivindicações adicionais contra a KOMECO, incluindo, sem limitação, quaisquer reclamações por lucros cessantes, perda de uso, ou danos indiretos, ou quaisquer indenizações por danos que não envolvam o produto.

Este certificado de garantia é válido apenas para produtos vendidos e utilizados em território brasileiro.

### **10. TERMO DE GARANTIA**

### **A GARANTIA KOMECO NÃO COBRE:**

Defeitos decorrentes do desgaste da estrutura de instalação do produto: Fiação elétrica e componentes de quadro elétrico.

Defeitos decorrentes de:

1. Mau uso ou uso indevido;

2. Queda do aparelho ou transporte inadequado:

3. Adição de peças que não são originais ou de procedência desconhecida;

4. Danos causados ao equipamento devido à curtos-circuitos ou surtos de origem elétrica;

5. Exposição do aparelho diretamente ao sol, chuva, ventos ou umidade excessiva; 6. Instalação em desacordo com o manual que acompanha o aparelho;

7. Danos causados ao aparelho por descargas elétricas, sobre tensão ou oscilação na rede elétrica;

8. Falhas de funcionamento por instalação em locais com baixa qualidade de sinal Wi-Fi;

9. Falhas de funcionamento por instalação em locais que causam grande atenuação, reflexão ou distorção de sinal Wi-Fi (Caixas d'água, grandes estruturas metálicas, quadros elétricos metálicos);

10. Falhas de funcionamento por sinal intermitente da rede Wi-Fi;

funcionamento decorrentes da configuração inadequada de firewall da rede Wi-Fi;

12. Falhas de funcionamento decorrentes da configuração de proxy/ webfilter da rede Wi-Fi;

13. Danos estruturais causados por configuração inadequada do Solar IOT;

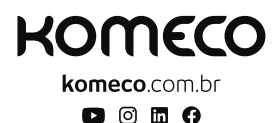

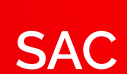

### **4007 1806 AQUECEDORES DE ÁGUA SOLAR**

*(Capitais e regiões metropolitanas)*

### **0800 701 4805**

*(Demais localidades)*